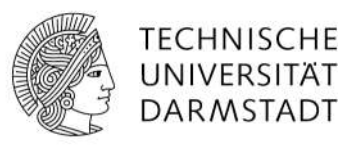

## WiFi Access using Android

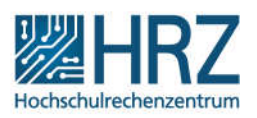

## Manual configuration

If automatic configuration with the Configuration Assistant Tool (CAT) (www.hrz.tu-darmstadt.de/cat) does not work for you, you can set up access manually.

## Install certificate

First you need to install the root certificate "T-TeleSec GlobalRoot Class 2":

- open the following link using your Android Phone: https://pki.pca.dfn.de/dfn-ca-globalg2/pub/cacert/rootcert.crt
- name this certificate "T-TeleSec GlobalRoot Class 2" and click "ok" to initiate the installation process
- In case you run into problems, please make sure that you open the link with your integrated browser (Internet). Problems might occur when using other browsers, such as Firefox, Opera etc.
- If you have not activated a PIN, pattern or password for the screen lock, you will be prompted to do so now, otherwise the installation of the certificate will be aborted.

## Add network

- Open the Settings app on your phone or tablet.
- Make sure WLAN is enabled and tap the WLAN entry. Then go to "Add Network".
- Enter "eduroam" under the "Network SSID" and configure the remaining attributes as follows:
	- o Security: **802.1x EAP**
	- o EAP- method: **PEAP**
	- o Phase 2 authentication: **MSCHAPV2**
	- o CA certificate: Here you have to select the "T-TeleSec GlobalRoot Class 2" certificate (please do not leave the certificate blank, otherwise Android will accept all certificates and you can easily fall victim to a man-in-the-middle attack) [DFN-CERT-2014-0833]. Due to an error in Android, the access data may be compromised even when using another Wifi access without certificate check [DFN-Cert to Android].
	- o User certificate: can be left blank
- o Identity: **TU-ID** followed by **@tu-darmstadt.de**, e.g. ab11cdef@tu-darmstadt.de.
- o Anonymous identity: **eduroam@tu-darmstadt.de**
- o Domain: **radius.hrz.tu-darmstadt.de**
- o Password: Password of your TU-ID
- Complete the configuration with save.
- You will then be connected to the eduroam Wifi.